# INTRODUCING... MY ACCOUNT - AN ONLINE BILLING AND INVOICE MANAGEMENT SYSTEM

# Thomson Reuters (Tax & Accounting) Inc. ("TRTA")

My Account — Instructions (07/17/14)

Please click (Ctrl+Click) on the hyperlinks below to take you to the appropriate information.

My Account

Registration

**Contact Customer Support** 

**Billing and Payment\*** 

**eBilling** 

Payment Method\*

Payment History

Credit History - work in process

**Invoice History** 

Manage Online Users - work in process

**Subscriptions** 

My Account Administration

**Billing Documentation** 

<sup>\*</sup>Note: Payments by bank are only available to domestic customers in the U.S.A.. International customers, please contact <a href="taxacctng.taebobilling@thomsonreuters.com">taxacctng.taebobilling@thomsonreuters.com</a> or call 08450 180910 Option 4 or 01395 270273 Option 4 for direct debit transfers.

## My Account

My Account is a one-stop shop for TRTA customers to manage their accounts online. Customers are able to: view invoices, view detailed charges, make payments (domestic (U.S.) customers only), view payment history, view subscriptions, manage account details (change of address, etc.) and register for eBilling (receive your invoice automatically via email).

<u>Below</u> is the sign-in screen in My Account after the customer has received an invitation email from TRTA and has registered for the service.

Sign in screen shows:

- Username
- Password
- For any assistance with My Account, click on either Domestic or International "Contact Us" – this will email the TRTA Billing Group or call the number that is provided in the upper right-hand corner.
- Training and more link

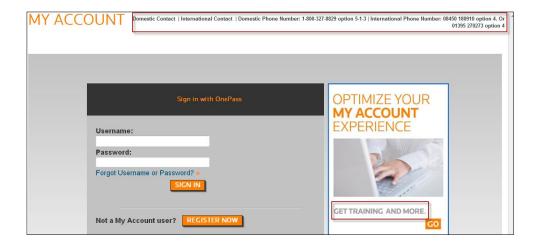

First-time users will be taken to the "My Account Terms & Condition" screen <u>below</u> where they will be asked to read the agreement – check "I Agree" and submit.

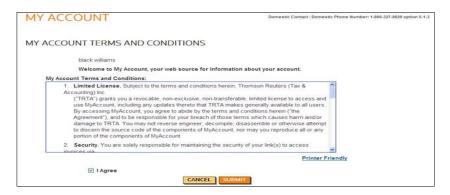

Click "Forgot Username or Password?" —to see the screen below, which will assist in reestablishing a password.

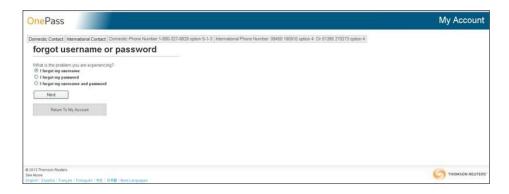

## Welcome Screen/HOME page below shows:

- Home
- Billing Info Billing & Payments, eBilling, Payment History, Credit History, Payment Method, Invoice History
- My Products (will show subscriptions)
- My Account Admin My Account User List, Change Address, Locations, My OnePass Profile, My Account Training
- For any assistance with My Account, click on either Domestic or International "Contact Us" – this will email the TRTA Billing Group or call the number that is provided in the upper right hand corner.
- Training and more link

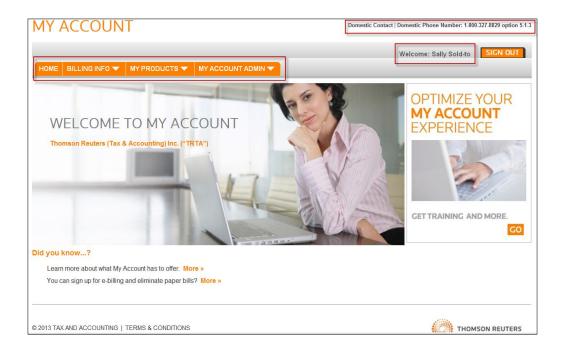

# **Primary Menu Bar**

The Primary Menu Bar provides navigation to all areas of My Account and remains on screen at all times.

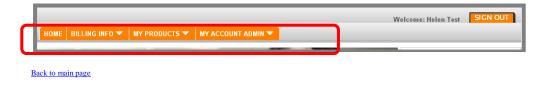

# **Registration**

## Registration

Customers will receive the following email from TRTA inviting them to register to My Account:

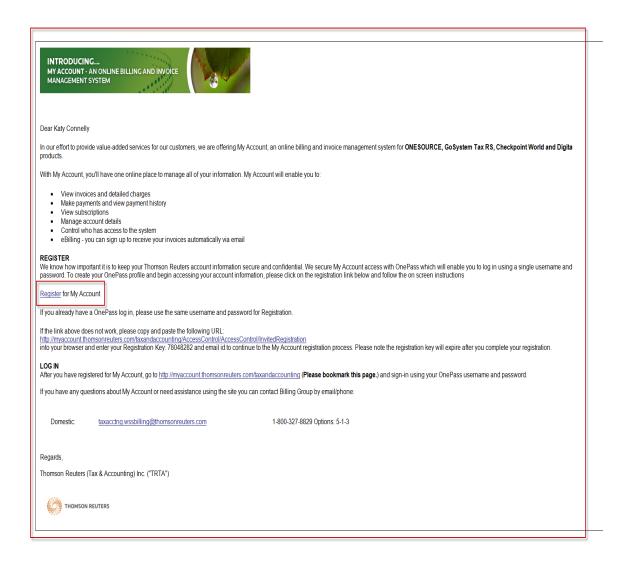

Customers who click the "Register for My Account" hyperlink will be directed to the registration page below. The Registration Key and email address are prepopulated to ensure the correct user has been invited.

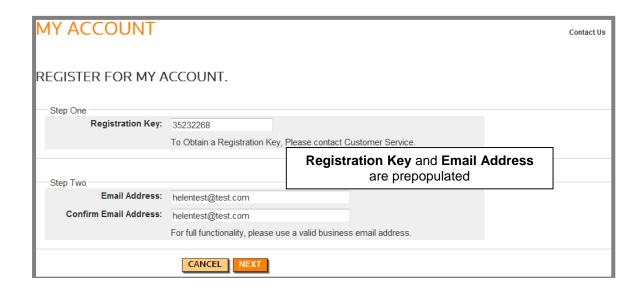

Customer selects and is required to create a OnePass Profile and accept the terms and conditions.

## **Create OnePass Profile**

A OnePass Profile is a required, secure profile that creates a user ID and password to log into My Account. The creation of a OnePass profile is a one-time occurrence; for every visit to My Account thereafter, the user will use their OnePass user ID and password. Concurrent logins to My Account are accepted.

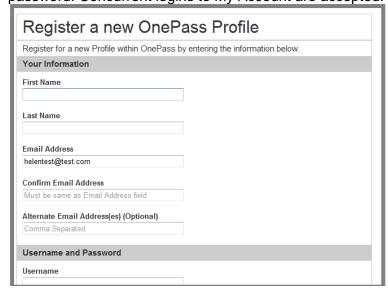

The OnePass username and password have the following requirements:

## Username Requirements:

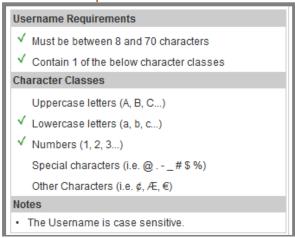

## Password Requirements:

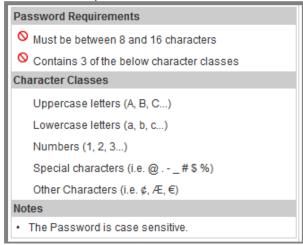

Customers will receive an email from TRTA stating they have successfully created a OnePass Profile and another email stating OnePass Profile has been updated.

Customer can return to My Account by clicking on the button shown below.

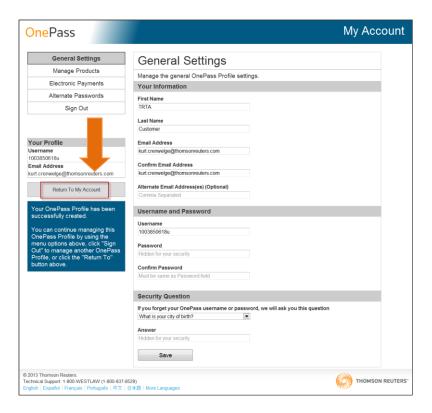

## **Customer must agree to the Terms and Conditions.**

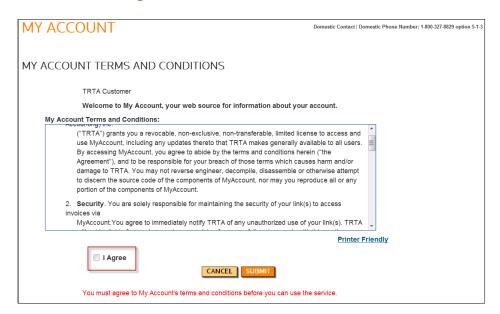

After the OnePass Profile is created and terms accepted, each time the user visits My Account, they enter their OnePass username and password:

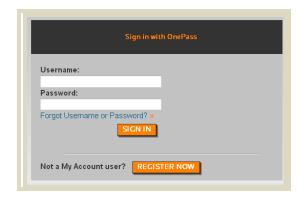

## OnePass Profile - Lost Password

At the login page for My Account, users can select the hyperlink for **Forgot Username** or **Password**.

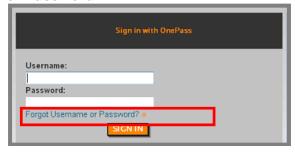

The user must correctly answer a security question posed by OnePass and the system sends the requested information (username or password) to the email the user provided when they created their OnePass profile. If they still require assistance, a phone number for technical support is displayed in the footer of the page:

OnePass support: DOMESTIC: 1-800-327-8829 Option 5-1-3 INTERNATIONAL: 08450 180910 Option 4 or 01395 270273 Option 4.

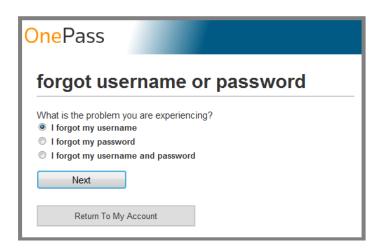

Users can also change their OnePass password by logging into My Account and then using MY ACCOUNT ADMIN->My OnePass Profile.

Customer can contact support with any questions or concerns.

Back to main page

## **Contact Customer Support**

## **Contact Customer Support**

The top-right of the screen provides the customer with an email link for Domestic or International contact.

Domestic (1078): taxacctng.wssbilling@thomsonreuters.com; 1-800-327-8829 Option: 5-1-3

International (3361): <a href="mailto:taxacctng.taebobilling@thomsonreuters.com">taxacctng.taebobilling@thomsonreuters.com</a> 08450 180910 Option 4 or 01395 270273 Option 4

Back to main page

# **Billing and Payment**

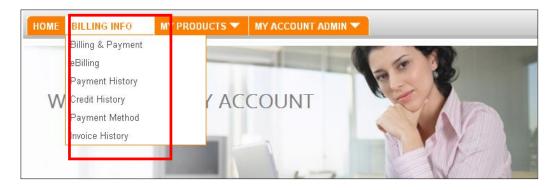

## Billing & Payment (view current outstanding charges)

To view current, outstanding charges, select **BILLING INFO->Billing & Payment**. If the user has access to more than one account they are prompted to select the account they wish to view charges for.

Only open invoices (unpaid) are displayed in BILLING INFO->Billing & Payment.

To view all invoices for an account (both open and paid) select BILLING INFO->Invoice History.

Credits will also display in this screen.

In the screen capture <u>below</u>, the top row has a title of **Aging Summary** and displays current outstanding balance as of <u>yesterday's date</u>. The lower portion of the screen displays all open invoices.

#### **Column Headings:**

- Select checkbox to select to pay
- Invoice Date date invoice was issued (sortable)
- **Due Date** date due 30 days (sortable)
- Invoice Number 6xxxxxxxxx (Daily/monthly invoices) & 8xxxxxxxxx (Transactional ex: efiling) 7xxxxxxxxx (invoices brought into SAP from a legacy system do not hve associated PDF images
- **Description** whether New Sale, Credit, Partial Balance, etc.
- Charges/Credit amount of charge or credit
- Currency the currency the charge was done in

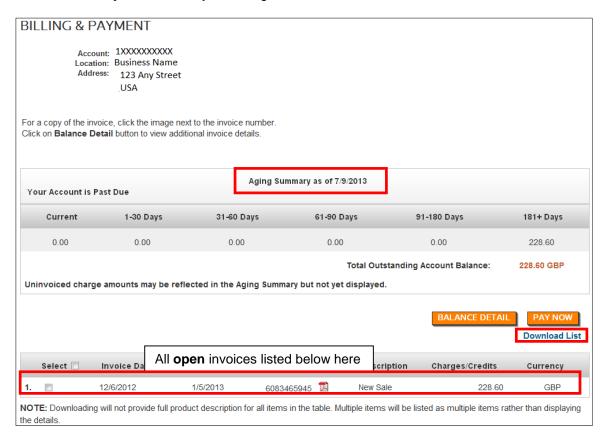

#### **Print and Download Invoices**

Within the same screen as **Billing & Payment** (screenshot <u>above</u>), the user can print and download invoices.

## Steps:

- Select a PDF image above to display; then choose to print from within Adobe.
- Select the **Download List** link to receive a .csv spreadsheet with all items in the table (does not include full product descriptions).

Select the BALANCE DETAIL button to display additional information for the open invoices; notice the screen changes as follows to include **Posting Numbers**, **Aging days** and an option to view further item details:

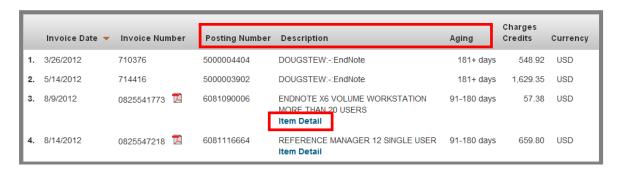

Select the Item Detail button to provide specific charge details for that entry:

## Selection of invoices to pay by either bank or credit card

Customer has a choice of (1) <u>selecting which invoices</u> they want to pay (bank/credit card) or (2) <u>automatic payments</u> by bank account. Please <u>note</u>, if customer selects automatic payments by bank account, payment will be made for <u>all</u> outstanding invoices.

**Note**: Thomson Reuters (Tax & Accounting) Inc. ("TRTA") has a limit payment of \$25,000 on credit card payments per transaction.

#### Select Billing Info->Billing & Payment

## **Bank Payment**

## Steps:

- Select account.
- Select a checkbox next to the invoice(s) to pay and select screen capture <u>below</u>).

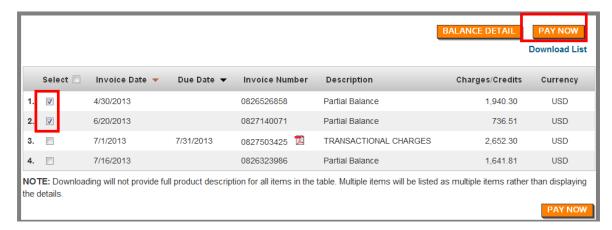

The Pay Now screen displays.

• Remove to remove invoices selected to pay.

- add additional invoices to pay.
- returns to the Billing & Payment page.
- Select PAY BY BANK ACCOUNT button.

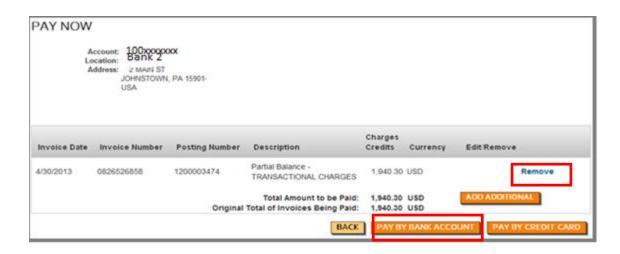

- Enter valid U.S. Bank Account and Routing Number; or use stored banking details.
- Total Payment amount can be increased or reduced by selecting

  Edit/Remove

  and
- Select SUBMIT PAYMENT
- returns to the Billing & Payment page.

**Edit Remove** 

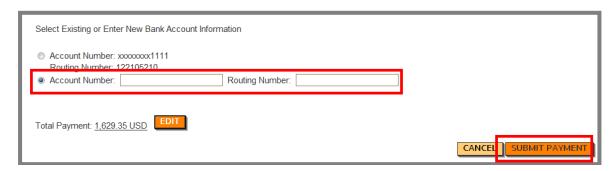

- My Account displays a payment confirmation screen (<u>below</u>) and user is presented with the option to make additional payments.
  - o Column Headings:
    - Invoice Date date invoice created
    - Description the long text description of the charge

- Invoice Number invoice number
- Posting Number SAP posting number
- Amount Paid amount paid on that invoice
- User receives an email confirming the payment and the bank details are stored within BILLING INFO->Payment Method for future use.

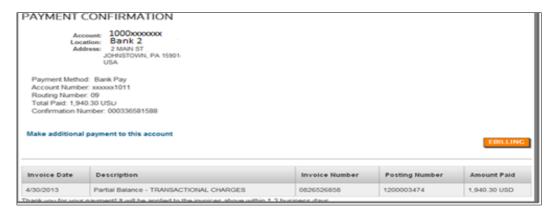

## **Credit Card Payment**

## Steps:

- Select account.
- Select a checkbox next to the invoice to pay.

## PAY BY CREDIT CARD

Select

- button.
- Enter valid Credit Card Number below view.
- Select Credit Card Type.
- Enter Expiration Date.
- Total Payment amount can be increased or reduced by selecting
  - nonte
  - Note: TRTA has limit of \$25,000 for credit card payments.
- Select SUBMIT PAYMENT
- My Account displays payment confirmation screen and the customer receives an email confirming the payment (credit card details are not stored).
- The CANCEL button returns you to the Billing & Payment page.

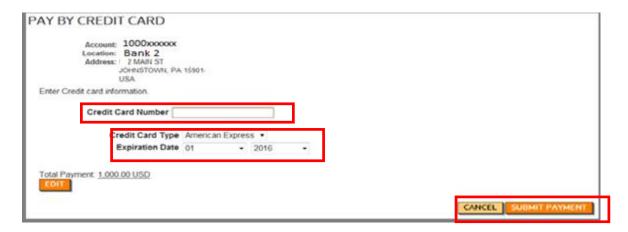

Customer receives payment confirmation in same manner as paying via bank account.

## Set up <u>automatic</u> payments by bank:

Customer has a choice of (1) <u>designating which invoices</u> they want to pay or (2) <u>automatic payments</u> by either bank account or credit card. Please <u>note</u>, if customer selects automatic payments – payment will be made for <u>all</u> outstanding invoices. <u>Note</u>: Thomson Reuters (Tax & Accounting) Inc. ("TRTA") has a limit payment of \$25,000 on credit card payment per transaction.

Select Billing Info->Billing & Payment

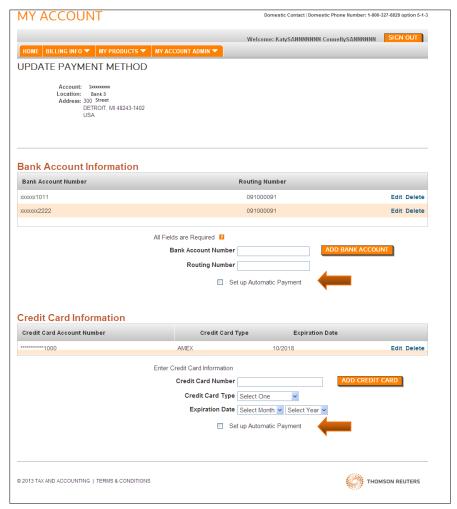

- Enter appropriate Bank/Credit card information <u>above</u>.
- Check appropriate box to "Set Up Automatic Payment" for either Bank or Credit Card.
- Check "Terms & Agreement" and SUBMIT.
- You will receive a confirmation page.

Back to main page

# **eBilling**

eBilling is a feature that allows customers to receive invoices via email. The customer registers themselves and/or others within their organization as eBilling contacts to receive ebilling invoices. An eBilling contact does not have to be a registered My Account user. (eBilling contacts merely receive an email with a link to a PDF billing invoice.) Once registered, during their typical billing cycle, they will receive an email containing a link to view a PDF version of their current invoice.

## Select BILLING INFO->eBilling:

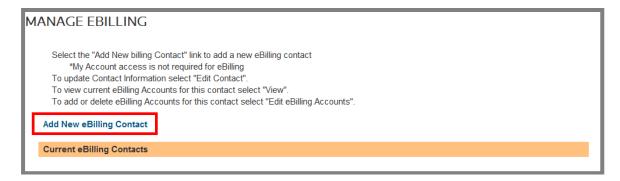

## Steps:

- Select the Add New eBilling Contact link.
- Enter email address and first and last name.
- Select the accounts the user should receive billing invoices for.
- Select SUBMIT

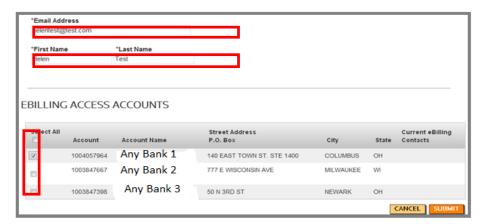

- A confirmation page is displayed.
- Customers will receive eBilling emails from <u>taxacctng.wssbilling@thomsonreuters.com</u> (for domestic) or <u>taxacctng.taebobilling@thomsonreuters.com</u> (for international) and will look similar to the email below.

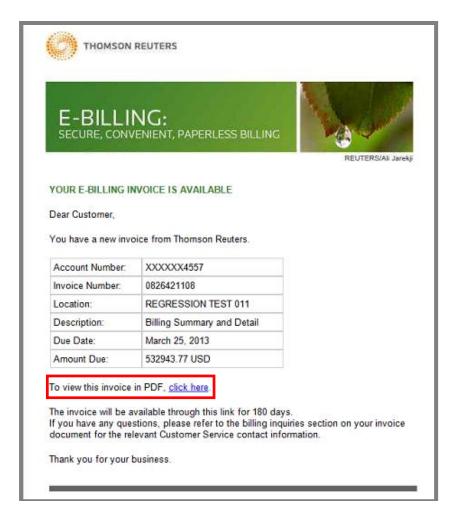

Once the eBilling contact is created, a registered user can select **BILLING INFO->eBilling->Edit Contact** to modify the eBilling contact's name and email address; or select **Edit eBilling Accounts** to modify the accounts the eBilling contact receives invoices for:

To update Contact Information select BILLING INFO->eBilling

Select Edit eBilling Contact.

Or -

- Select Edit eBilling Accounts.
- Edit as necessary.

| Current eBilling Contacts                      |              |
|------------------------------------------------|--------------|
| MARY PAT                                       |              |
|                                                | Edit Contact |
| Email: mary.pat@igol.com My Account User: N    |              |
| eBilling Accounts: View Edit eBilling Accounts |              |

Back to main page

# <u>Payment Method</u> – (Domestic Customers Only)

## **Payment Method**

This feature enables a customer to store, edit and delete bank account and credit card details for future payments. Credit card details are encrypted in the system for security.

Customer has a choice of (1) <u>selecting which invoices</u> they want to pay (bank/credit card) or (2) <u>automatic payments</u> by bank account. Please <u>note</u>, if customer selects automatic payments by bank account, payment will be made for <u>all</u> outstanding invoices. <u>Note</u>: Thomson Reuters (Tax & Accounting) Inc. ("TRTA") has a limit payment of \$25,000 on credit card payment per transaction.

The two payment methods for domestic customers: A) pay by <u>bank account</u> or B) pay by <u>credit</u> card. Both follow a similar process.

## **Setting up Bank and/or Credit Card Details for Payment:**

#### Billing Info->Payment Method

- Select the account you wish to set up.
- Click Terms & Conditions and submit below.

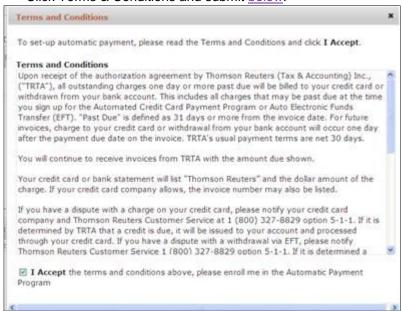

- Enter in either bank or credit card information <u>below</u>.
  - Bank account number field accepts up to 20 digits;
  - Credit card numbers are validated.
- Select ADD BANK ACCOUNT or ADD CREDIT CARD.
- You will receive "UPDATED PAYMENT METHOD CONFIRMATION".

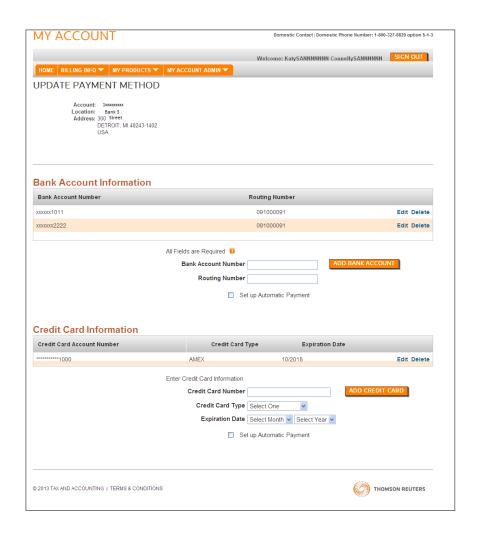

## Payment method confirmation below:

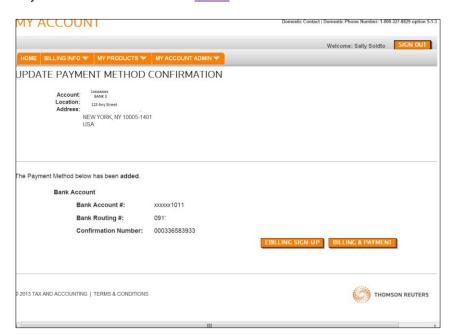

## **Payment History**

## **Payment History**

Payments for the past 12 months can be displayed and are posted up to yesterday's date. Select **BILLING INFO->Payment History.** Payment history on the account is displayed; all columns are sortable.

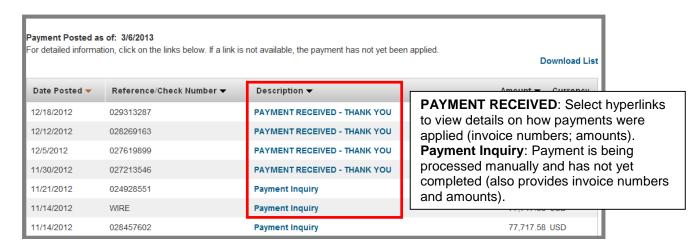

Date Posted • Reference/Check Number ▼ Description 🕶 Amount **▼** Currency 2/15/2013 INTL WIRE I/C to SMG - Inv# 6800112865 4,320.00 GBP 1/16/2013 PAYMENT RECEIVED - THANK YOU 10.200.00 GBP 1/11/2013 6082904718 Credit memo - User Conference EMEA Early Bild 234.00 GBP 10/18/2012 6081634643 Credit memo - User Conference EMEA Early Bird 234.00 GBP 10/9/2012 **Applied Open Credits** 234.00 GBP

## **Print and Download Payment Details**

Users can view their payment details:

#### Steps:

- Select BILLING INFO->Payment History.
- Select a Description link (PAYMENT RECEIVED-THANK YOU) to see payment details.

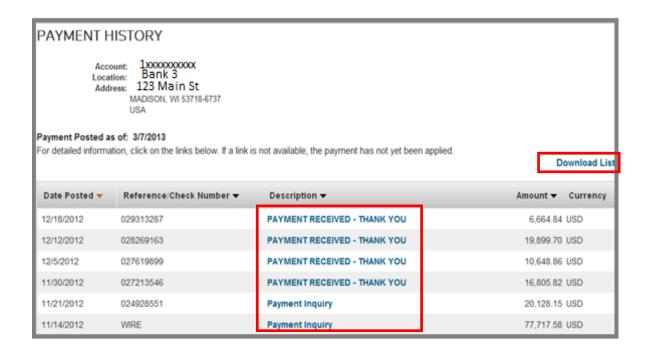

- After selecting a PAYMENT RECEIVED item, the screen capture <u>below</u> provides the
  customer with additional payment details such as a description of invoices the payment
  was applied to and the amount.
- Select the invoice number to display the actual invoice.
- Payment Inquiry: is a manual description.
- Use your browser's print function to print payment details.
- Select the link **Download List** for a .csv formatted file of the payment history.

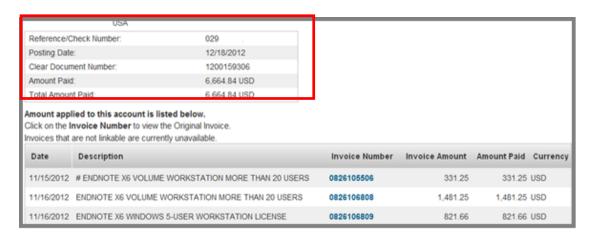

Back to main page

# **Credit History**

## **Credit History**

Customers can view their credit history for the past three months, as well as open or pending credits.

## Steps:

BILLING INFO->Credit History

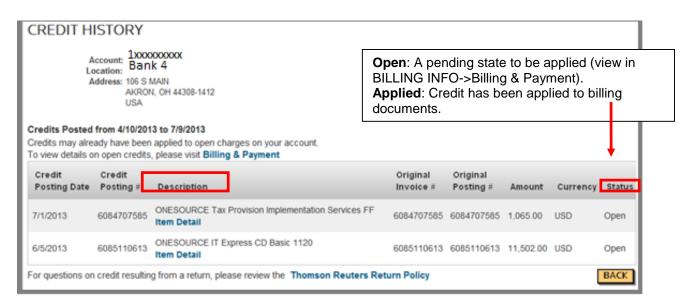

To view details on open credits, select **Billing & Payment**. The screen <u>below</u> shows the *Billing & Payment* page for this customer. To view the details for each credit:

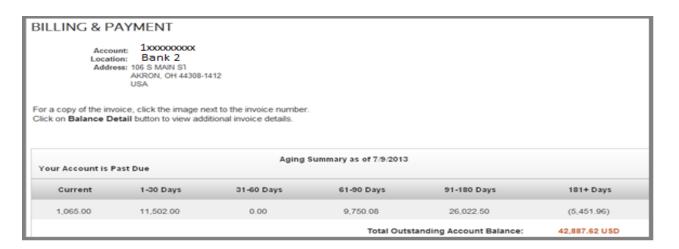

## Steps:

- Select
   BALANCE DETAIL button.
- The lower portion of the screen refreshes and now displays details for each item, including credits (see screen capture below).

#### **Example:**

• The first item below represents the balance detail for the \$5,451.96 credit you see in the above screenshot.

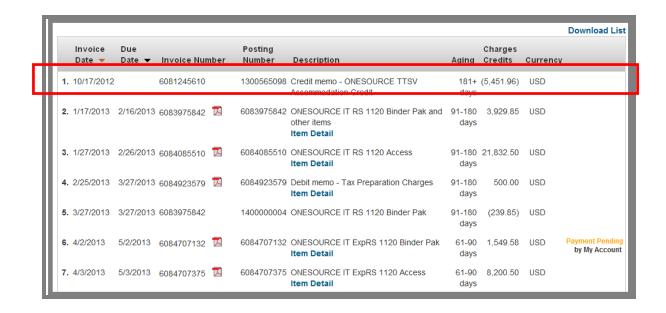

Back to main page

# **Invoice History**

## **Invoice History**

To view all invoices for an account (both open and paid) for the past 13 months, select **BILLING INFO->Invoice History**.

#### Steps:

- Select BILLING INFO->Invoice History.
- Select Account.
- Select applicable invoice period.
- Select

The invoice history for that period is displayed (see below):

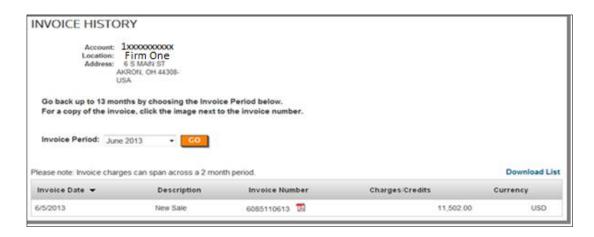

Select **Download List** to receive a .csv formatted spreadsheet with all items in the table (without full product descriptions).

Back to main page

# Manage Online Users- Work In Process

Back to main page

# **Subscriptions**

"My Products" is where a user can view their Subscriptions - below.

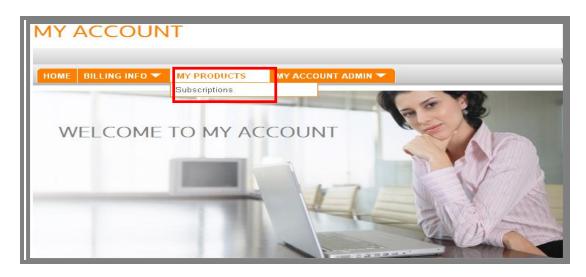

# **View Subscriptions**

Customers can view and download a list of their current subscriptions by using **MY PRODUCTS->Subscriptions.** The customer is not able to *manage* the subscriptions, only view them.

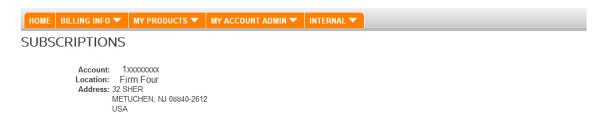

To view more detail on an individual subscription, click the Description link.

**Download List** 

| Type ▼   | Material# ▼ | Description <b>▼</b>                     | Qty <del>▼</del> | PriceQty 🕶 | PriceQtyType ▼ | Subscription Location 🔻 |
|----------|-------------|------------------------------------------|------------------|------------|----------------|-------------------------|
| Software | 30109634    | GoSystem Non Resident State Returns 2014 | 1                | 9999       | RETURNS        | 1004287272              |
| Software | 30109633    | GoSystem Non Resident State Returns 2013 | 1                | 9999       | RETURNS        | 1004287272              |
| Software | 30109617    | GoSystem Non-Allocated Returns 2014      | 1                | 50         | RETURNS        | 1004287272              |
| Software | 30109616    | GoSystem Non-Allocated Returns 2013      | 1                | 50         | RETURNS        | 1004287272              |
| Software | 30110997    | GoSystem Users 2013                      | 1                | 2          | USERS          | 1004287272              |
| Software | 30110998    | GoSystem Users 2014                      | 1                | 2          | USERS          | 1004287272              |
| Software | 30109559    | GoSystem Insur Prop Cas Fed Only 2014    | 1                | 1          | RETURNS        | 1004287272              |

Back to main page

# **My Account Administration**

This menu is used by the customer to manage My Account users, change addresses, view locations and manage a user's OnePass Profile.

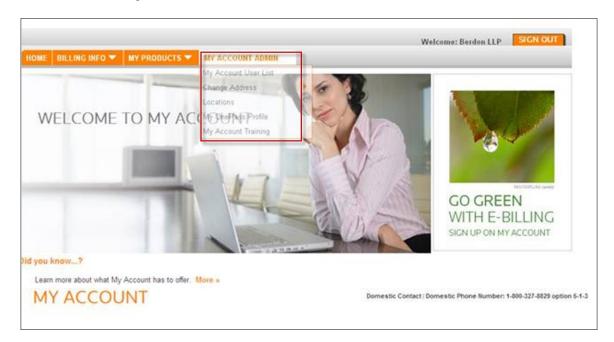

## **My Account User List**

If the logged-in user has the ability to manage users, they will see **My Account User List** under **My Account Admin**. This is where all users for the account who have been added to My Account can be viewed and edited.

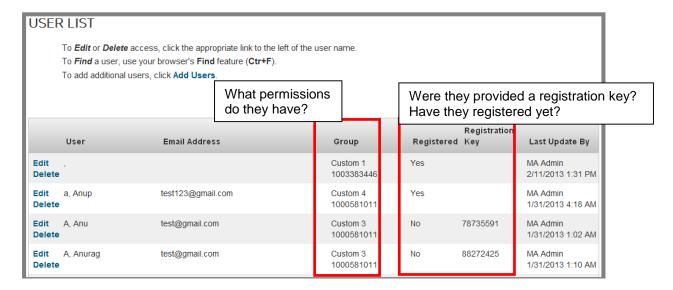

## **Add Users**

An existing My Account user with Manage User permissions can add users to My Account.

MY ACCOUNT ADMIN->My Account User List and select Add Users.

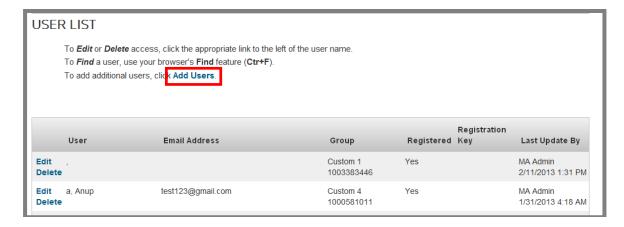

#### Steps:

- Select Add Users and then enter the following:
  - User Details (Name and Email)
  - Will they be able to Manage My Account Users?
  - Do you wish to send an email invitation? (typically yes)
  - o What Permissions\Group should they have?
    - For TRTA the default group is set at TRTA Default and does not need to be changed.

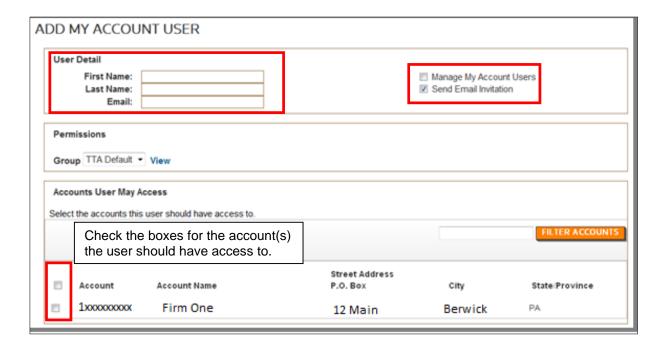

 A confirmation screen appears (below) and the new user receives an email with a link to register which, when selected, automatically populates their registration key.

| MY ACCOUNT USER ADMINISTRATION - CONFIRMATION                                                                                                    |
|----------------------------------------------------------------------------------------------------|
|                                                                                                    |
| The following My Account administrative changes have been made:                                                                                                    |
| Added Mary marytest@gmail.com                                                                                                    |
| The adjusted access will be effective when new My Account user(s) register, or the next time the updated user(s) login to My Account. An email notification will be sent to the user. |
| Requests on My Account are processed automatically. Most requests are completed immediately, but may take up to 30 minutes.                                                           |
| CONFIRMATION NUMBER: 000334997099                                                                                                    |
| Return to My Account Users                                                                                                    |

## **Edit Users**

## MY ACCOUNT ADMIN->My Account User

This feature is used by an existing My Account user to display all users with access to a specific account number; an **Edit** button appears next to each user.

## Steps:

Select Edit

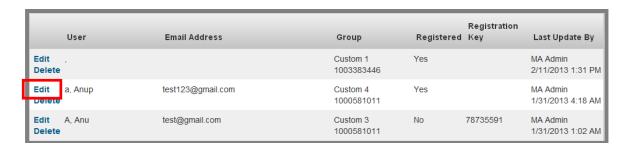

- The screen capture below displays the user's permissions.
- The lower portion of the screen lists all accounts within the primary account; the accounts the user has access to will be marked with a checkbox.
- Modify Accounts User May Access as necessary.
- Note: The user does not receive email notification that changes have been made to their My Account access.

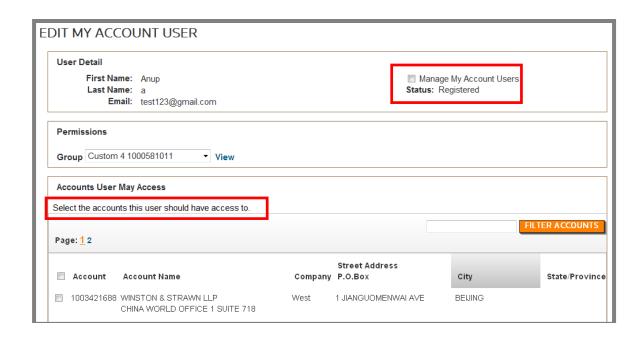

## **Delete Users**

When an employee leaves a company, there is no confirmation or notice to remove their access to My Account.

To remove a user, select the menu **MY ACCOUNT ADMIN->My Account User List,** which displays all users with access to this account. Select the **Delete** button next to the user you wish to remove. You will be prompted for confirmation of the removal:

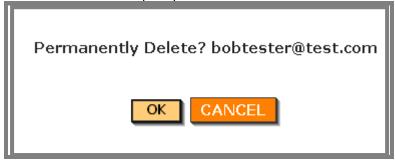

Select to delete or to return to the previous screen. Once you delete a user, they will no longer have access to this account and do not receive confirmation of the changes.

## **Change Address**

My Account users with My Account Admin permissions are able to modify addresses only for the accounts they have access to.

#### **Process Flow:**

 When an address change is submitted within My Account, an email is generated to taxacctng.wssorderprocess@thomsonreuters.com (domestic) and <u>TaxAcctng.taeboorderprocessing@thomsonreuters.com</u> (international) and those groups makes the actual change within SAP with no confirmation to My Account or the customer.

- If an additional contact name/attention to line is requested in the Change Address form, the first and last name are enough to make the change in SAP.
  - o If the form also includes an email/phone number for the contact, that data would be added to the contact within SAP.

## Steps:

- MY ACCOUNT ADMIN->Change Address
- Select the account you wish to edit and select

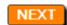

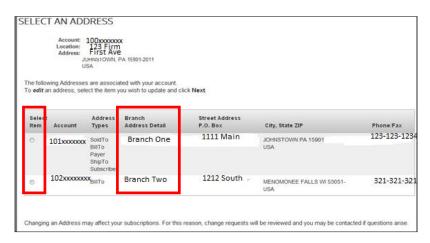

- Make necessary edits.
  - The "Text" box is for any notes the user wishes to provide (i.e. reason for change, etc.).
- Enter Phone Number (required).
- Select
- SUBMIT
- An EDIT ADDRESS CONFIRMATION screen (below) is displayed.
- An email is generated to <a href="mailto:taxacctng.wssorderprocess@thomsonreuters.com">taxacctng.taeboorderprocessing@thomsonreuters.com</a> (international) and those groups makes the actual change within SAP with no confirmation to My Account or the customer.

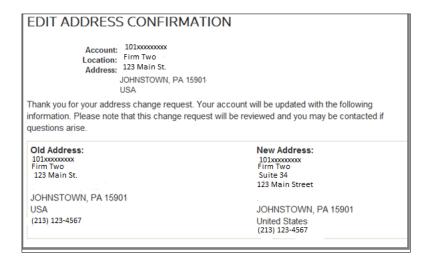

## Locations

Some accounts may have several locations; with different users assigned to different locations. This feature enables a user to view the locations and manage users assigned to those locations. Specifically, you can see what locations a user has access to and add/remove if necessary.

#### Steps:

- Select My Account Admin->Locations.
- Select an account number to view a list of users with access to the selected account.
  - o From here you can also Add Users.

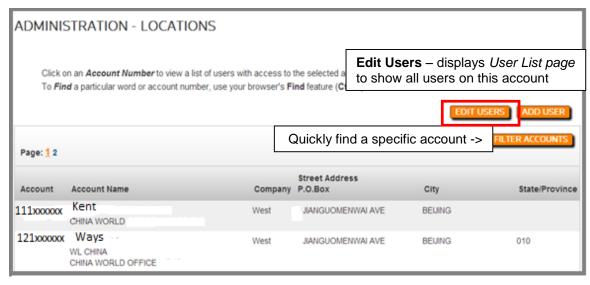

 Selecting the account number automatically displays the User List page for that account (see below).

#### **USER LIST** To Edit or Delete access, click the appropriate link to the left of the user name. To Find a user, use your browser's Find feature (Ctr+F). To add additional users, click Add Users. Displaying users with access to Account: 1003683546 (Show All) User **Email Address** Group Registered Registration Key Last Update By test123@gmail.com Custom 4 1000581011 MA Admin Edit a, Anup 1/31/2013 4:18 AM Delete Adam, Rose gs@tester.com Custom 1 1003383446 MA Admin Delete 10/29/2012 4:47 PI Custom 1 1003383446 Edit B. Akshita deepu.b@gmail.com Yes MA Admin 1/31/2012 3:24 AM Delete MA Admin Edit Brandon, Test brandon.cole@thomsonreuters.com Custom 2 1000581011 Delete 7/30/2012 10:36 A

- Column Headings:
  - User User last and first name.
  - Email Address email address.
  - o **Group** –permission group assigned.
  - o Registered whether they have registered with My Account.
  - Registration Key if they have not registered, the key will be displayed here until they do register.
  - Last Update By MA Admin means a My Account Admin added the user on this date/time; Customer Service means a customer service rep added them on that date/time.
- Select Edit next to the user you wish to modify.
- Accounts available to the user are listed in the lower portion of the screen.
- Accounts the user currently has access to are checked.
  - Add or remove permissions for Manage My Account Users.

A confirmation screen is displayed as shown below:

| MY ACCOUNT USER ADMINISTRATION - CONFIRMATION                                                                                                    |
|----------------------------------------------------------------------------------------------------|
| The following My Account administrative changes have been made:  Edited Akshita B [deepu.b@gmail.com]  The adjusted access will be effective the next time the user logs into My Account. An email notification will be sent to the user. |
| Most requests are completed immediately, but may take up to 30 minutes.  Return to My Account Users                                                                                                    |

Back to main page

# **Billing Documentation**

## **Invoice Front**

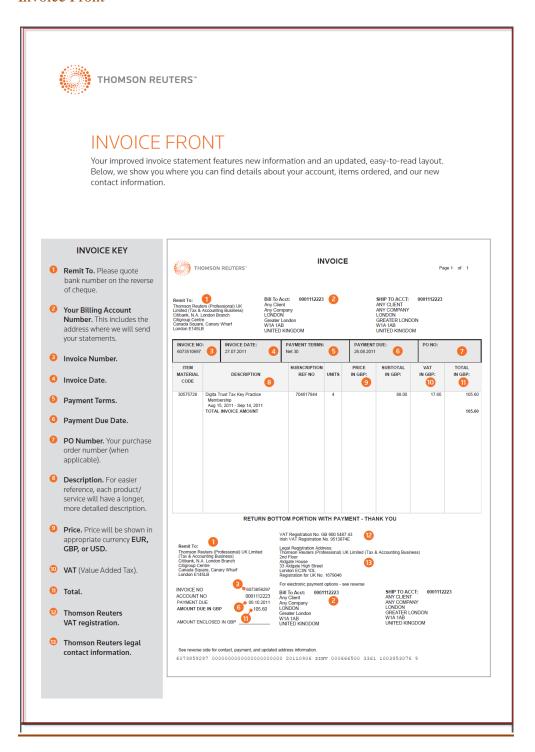

## **Invoice Back**

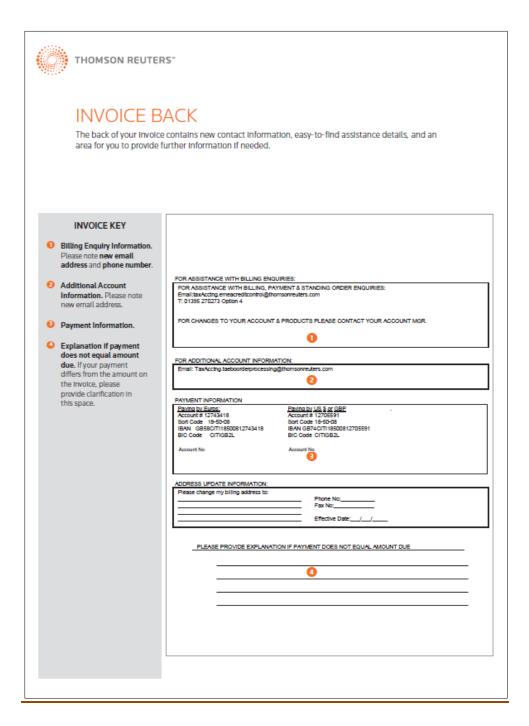

## Service Invoice

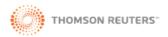

## YOUR IMPROVED SERVICE INVOICE

Based on feedback from clients, we're making changes to your service invoices. We're making them easier to identify your Thomson Reuters representative and the specific work he/she performed. We're also adding summary areas for an at-a-glance view of service and expense charges.

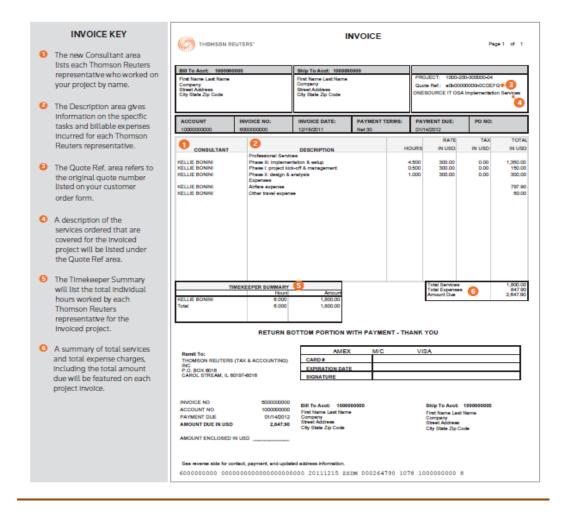

# Monthly Account Summary

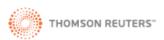

## MONTHLY ACCOUNT SUMMARY

There's a new look, but all information included has remained the same. Please note the new locations for your data.

## MONTHLY ACCOUNT SUMMARY KEY

- Your Billing Account Number.
- Balance Detail.
- Payments & Credits.
- Invoice Charges.
- 6 Ending Balance.

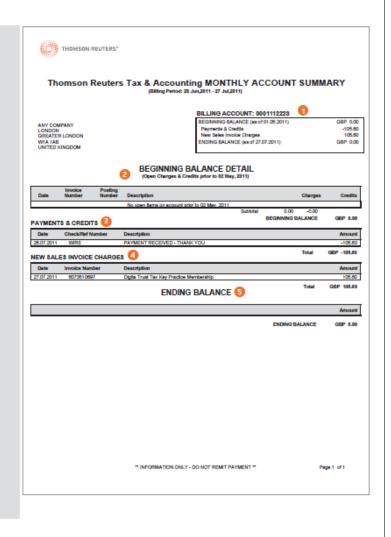

## Credit Note

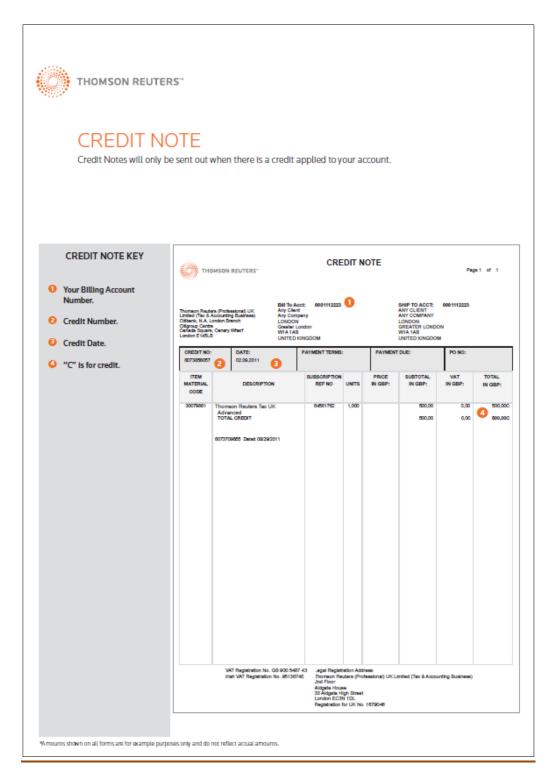

#### Back to main page